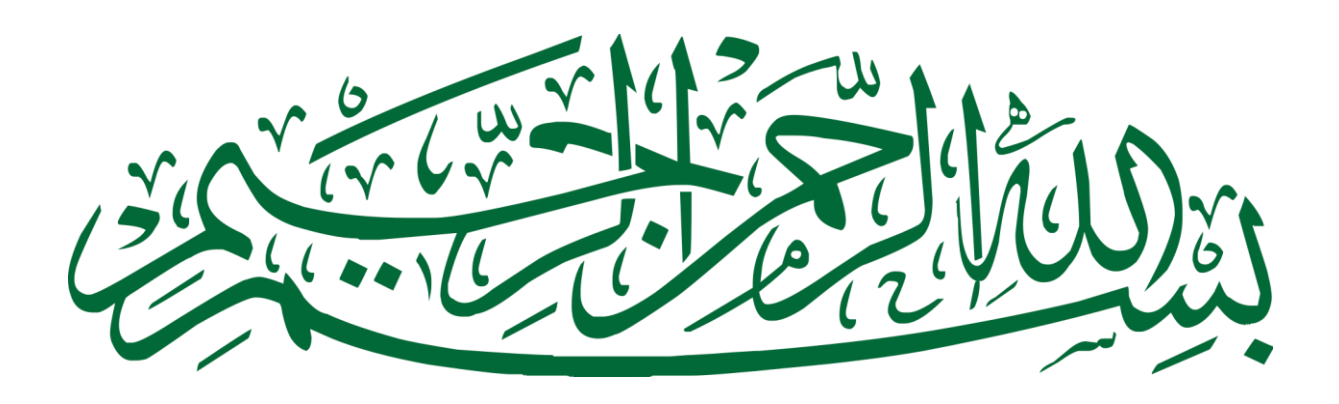

## **HAPUS BANYAK ASET**

Assalamualaikum, tutorial kali ini akan membahas cara menghapus aset dalam jumlah **BANYAK.**

Berikut langkah-langkahnya:

1. Pilih salah satu aset yang akan dihapus (misalkan personal komputer no. Register 61 – 63 tahun 2015 pilih aj yang no. Register 61)

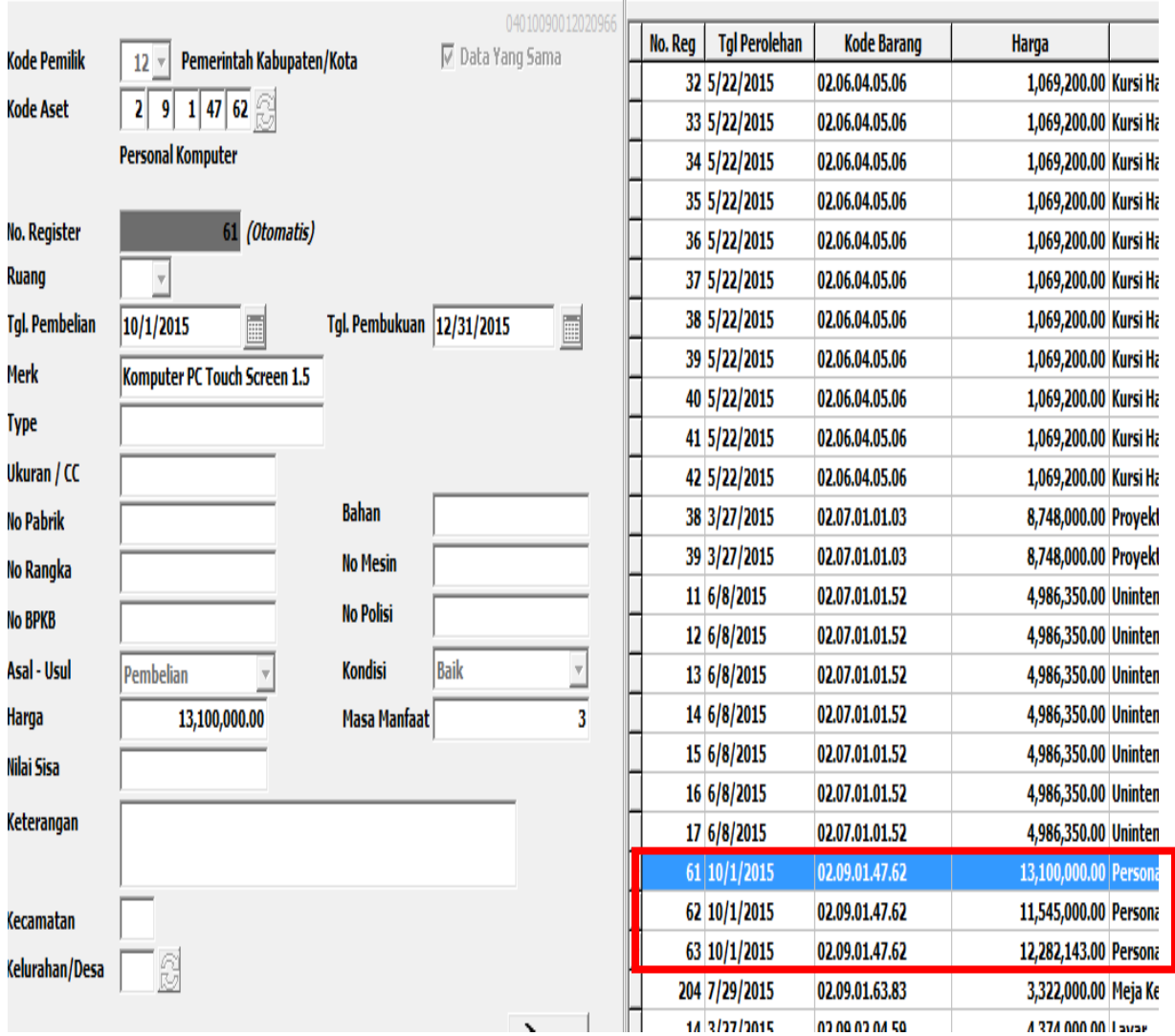

## 2. klik **hapus**

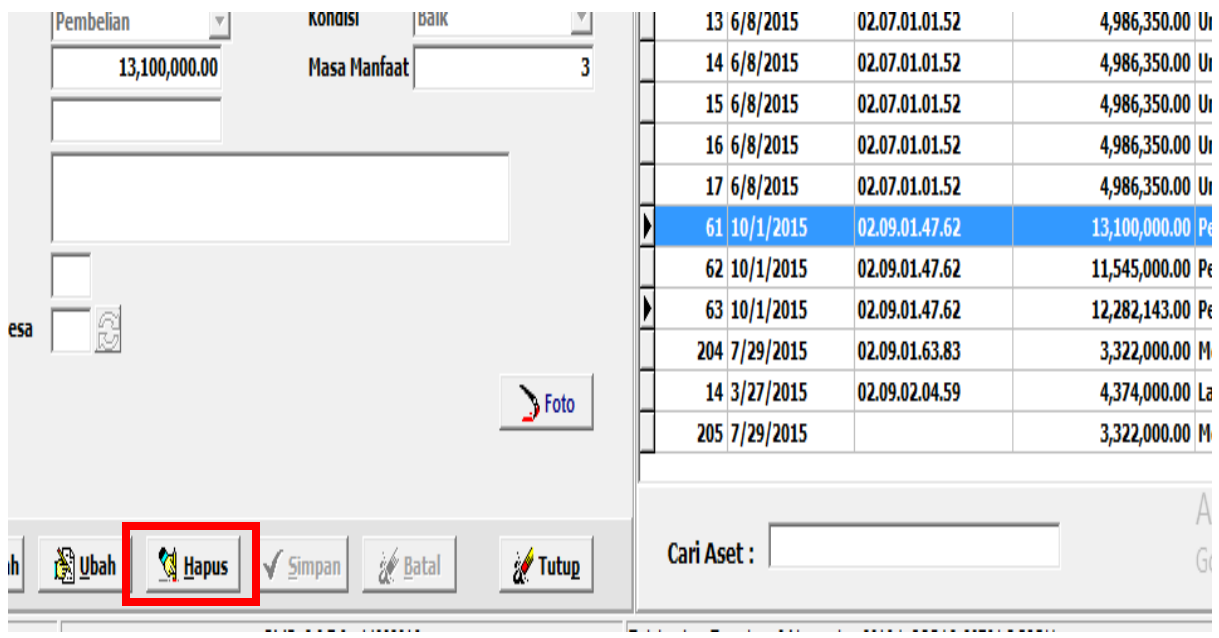

## 3. setelah muncul kotak pertanyaan, klik "**No**"

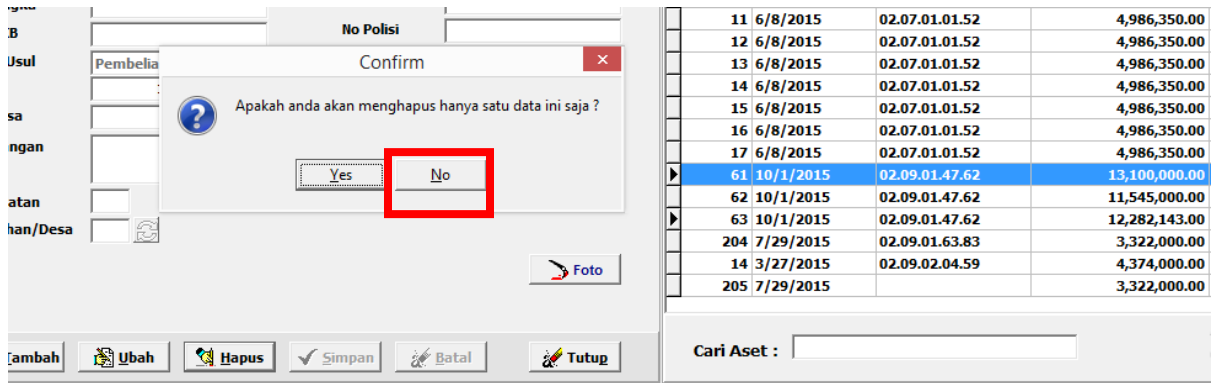

4. kemudian muncul no. Register yang mau dihapus, misalkan kita akan menghapus no. Register 61 dan 62 saja

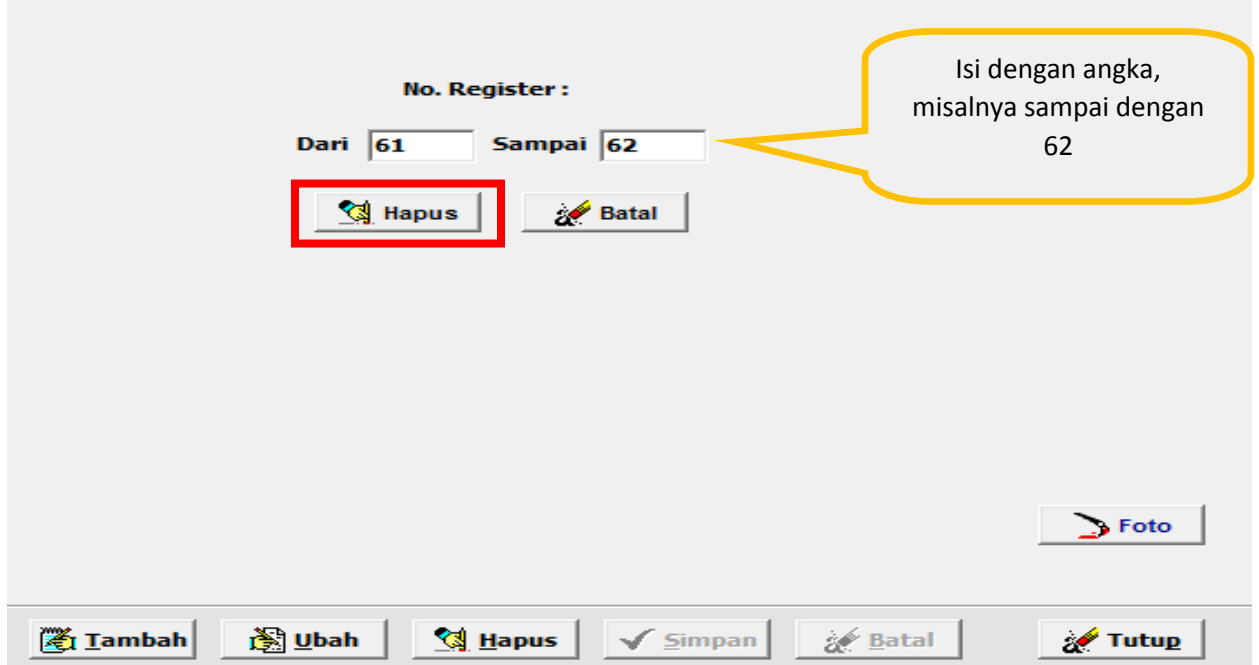

## 5. muncul kotak pertanyaan, klik "**yes**"

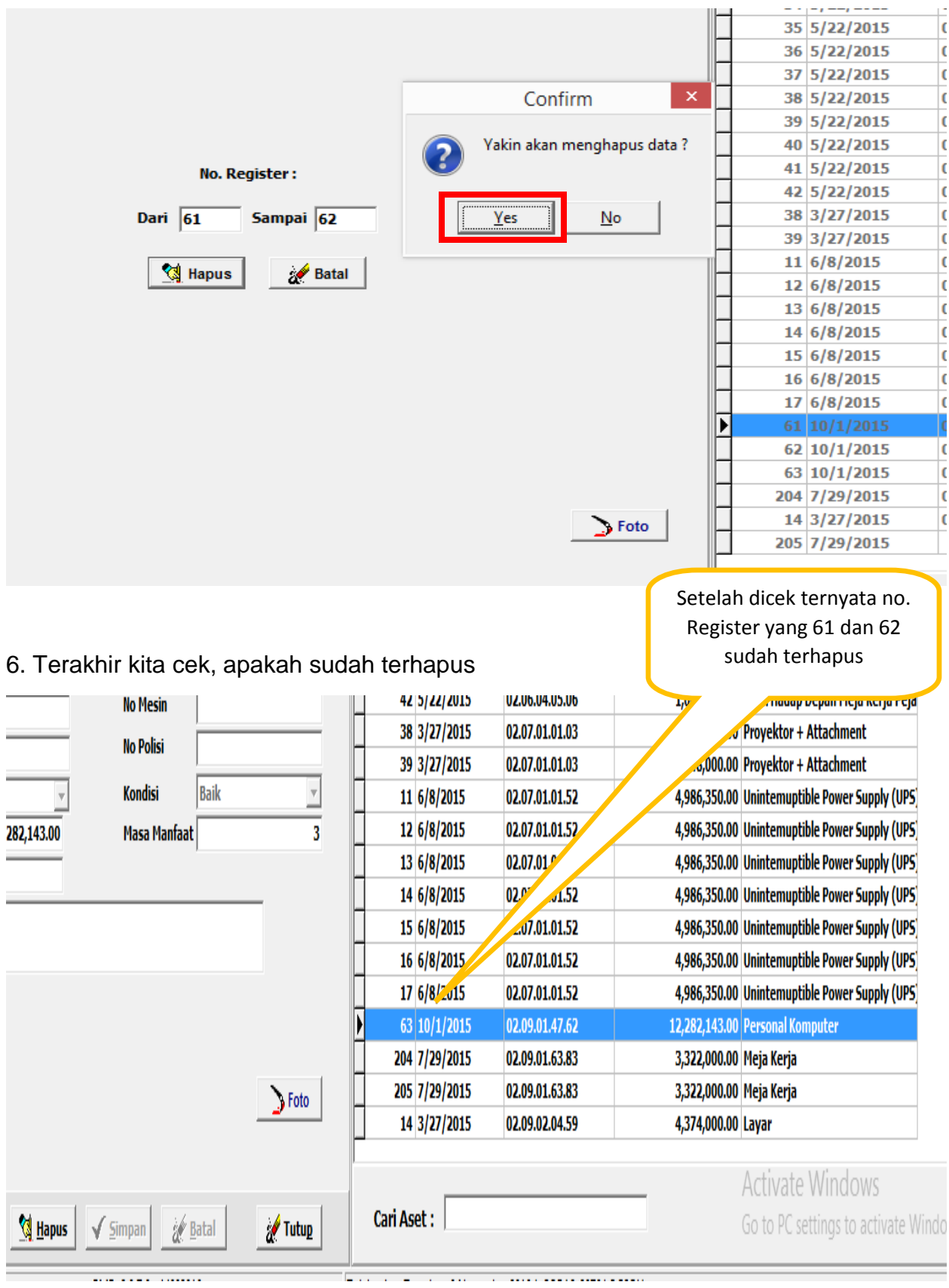

**SELAMAT MENCOBA**